## How to automate track recording using Tasker app

GPX Viewer PRO supports starting/pausing, stopping and adding waypoints by automation with Tasker app - This how to will explain how this could be automated with Tasker app:

```
Send Intent [
Action: android.intent.action.RUN
Cat: None
Mime Type:
Data:
Extra: android.intent.extra.TEXT:TRACK_RECORDING_ACTION_START_PAUSE
Extra:
Extra:
Package: com.vecturagames.android.app.gpxviewer.pro
Class:
Target: Activity ]
```

- 1. During track recording open left main menu.
- 2. Tap on **Settings** button.
- 3. In Settings tap on **Track recording** button.
- 4. Then scroll down and disable Automatically delete tracks after export checkbox.
- 5. Go back to map screen.
- 6. When you want to stop recording track tap on **gray stop button** in the middle of right edge of GPX Viewer PRO screen.
- 7. Confirm dialogs and proceed to dialog where you can choose **File type**, choose your preferred file type and tap on **OK** button.
- 8. After exporting track into your preferred file format tap on **red recording button** in the middle of right edge of GPX Viewer PRO screen.
- 9. In shown dialog tap on **Export** button.
- 10. Confirm dialogs and proceed to dialog where you can choose **File type**, choose your second preferred file type and tap on **OK** button.

https://docs.vecturagames.com/gpxviewer/ - GPX Viewer User Guide

Permanent link:

https://docs.vecturagames.com/gpxviewer/doku.php?id=docs:faq:how\_to:automate\_track\_recording\_tasker&rev=1566210644

Last update: 2020/08/05 15:28

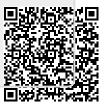

From: